# **This document outlines the steps to request an Avaya Single Sign On account.**

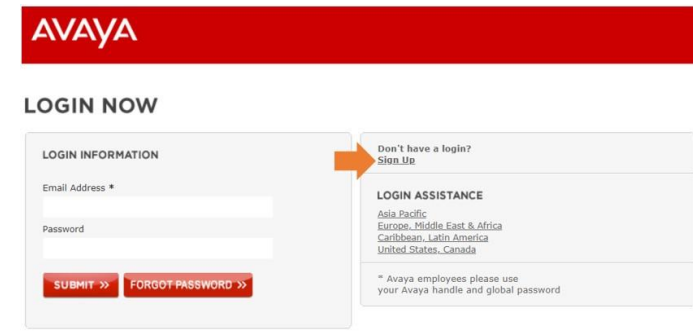

Users who still don't have an Avaya Single Sign On (a.k.a. SSO) will need to create it [here.](https://myprofile.avaya.com/) *Click the "Sign Up" link.* 

## **REQUESTING AN AVAYA SSO ACCOUNT**

Once you click the "Sign up" link, you will be directed to the Avaya SSO landing page. SSO login is for *individual use* and *shall NOT be shared*.

- If you are an Avaya Partner, Reseller, or Distributor, please select the option PARTNER
- Avaya Customers should use the CUSTOMER option.
- Users who are not yet Avaya Customers or Partners, should select NO RELATIONSHIP. This login type allows basic access to a limited set of Avaya tools and portals.

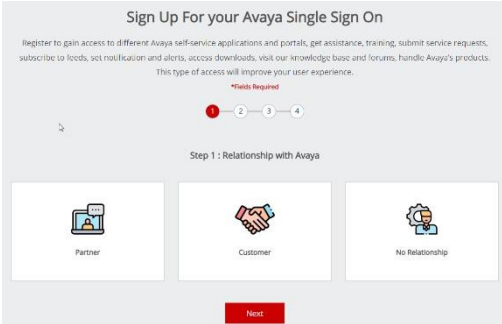

- The user's identity needs to be verified, so please use your own First and Last Name when submitting the request.
- The First/Last Name must contain English only characters. Non-English characters are not allowed.
- Distribution lists, shared mailboxes, or anonymous/generic emails (i.e. support@xxxx.xxx, it@xxxx.xxx or services@xxxx.xxx) cannot be used. Avaya could deactivate and terminate such logins once detected, without any advanced notice.
- Avaya Partner and Customer users need to create SSSO logins using their CORPORATE email address.
- Users can find additional information about SSO logi[n here.](https://support.avaya.com/helpcenter/getGenericDetails?detailId=C201231614505193027)
- Any issues concerning Avaya tools and websites, included but not limited to SSO login, need to be reported at [OneCare Portal](https://onecare.avaya.com/)

## **PARTNER SSO ACCOUNT**

To request a PARTNER SSO Account, select the Partner Icon and select NEXT.

- Enter your Partner Link ID in the field and click Next.
- *QUICK HELP: Link ID is a unique identifier for Avaya authorized Partners. Please contact your Avaya representative if you don't know your Company Link Id Number.*
- Step Three will ask for personal information. Please note that all fields marked with a 'red star' are mandatory fields and must be populated. Click Next.

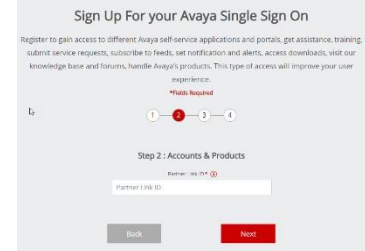

- The final step is to set your password, pick a "security question" and answer for password recovery, and READ and accept site Terms & Conditions. Click the FINISH button once complete.
- You will receive an automatic email confirming the receipt of your registration. A second email will be sent once registration has been approved.

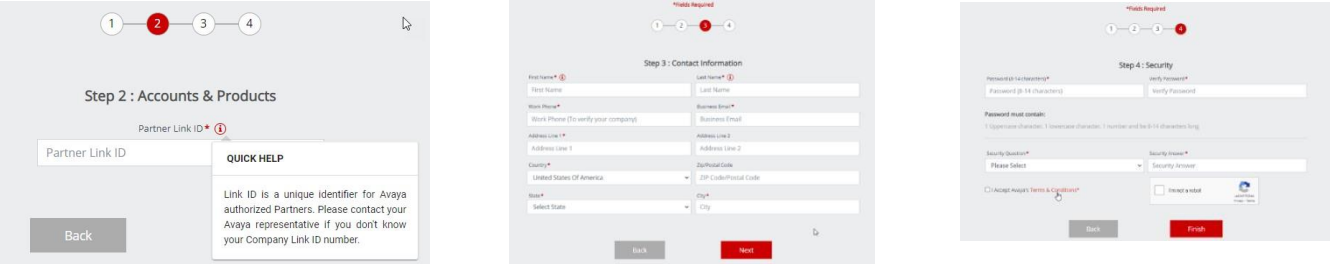

## **CUSTOMER SSO ACCOUNT**

To request a CUSTOMER SSO Account, select the Customer Icon and select NEXT.

- Enter your companies SOLD TO in the field and click NEXT.
- Clicking on the INFORMATION icon will provide additional information regarding the number format and how to get this data. It is generally found on a service agreement or monthly invoice.
	- o *QUICK HELP: A Sold To number is an account number with Avaya for a specific location. The format is ten digits with two or three leading*

 $1 - 2 - 1 - 4$ 

Sign Up For your Avaya Single Sign On

- *"zeros". If you require assistance in locating your Sold To number, please contact your Avaya Representative or Avaya Partner.*
- Step Three will ask for personal information. Please note that all fields marked with a 'red star' are mandatory fields and must be populated. Click NEXT when done.
- The final step is to set your password, pick a "security question" and answer for password recovery, and READ and accept site Terms & Conditions. Click the FINISH button once complete.
- You will receive an automatic email confirming the receipt of your registration. A second email will be sent once registration has been approved.

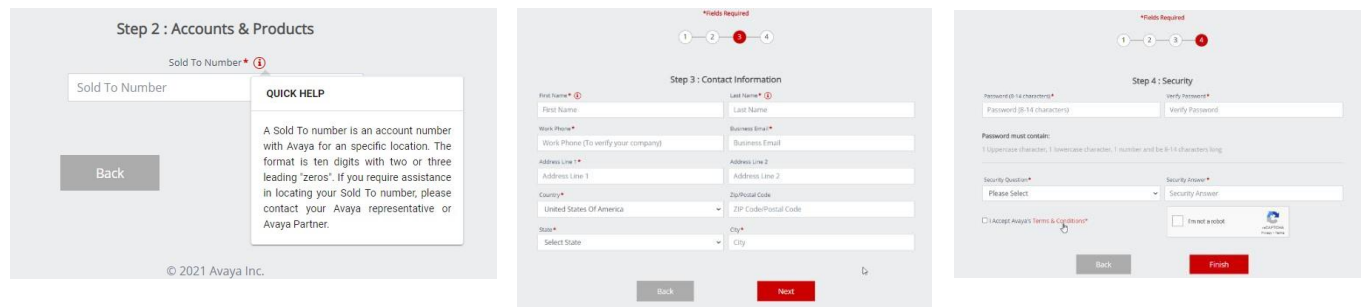

# **NO RELATIONSHIP SSO ACCOUNT**

To request a NO RELATIONSHIP SSO Account, select the No Relationship icon and select NEXT.

- Users selecting the No Relationship option will only be asked to set their own personal data and their company name. Complete the information and click Next.
- The final step is to set your password, pick a "security question" and answer for password recovery, and READ and accept site Terms & Conditions.
- Click the FINISH button once complete.
- You will receive an automatic email confirming the receipt of your registration.

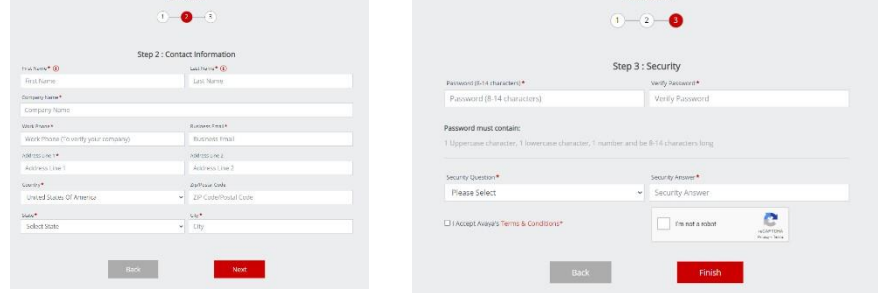

**For information on managing your SSO Profile, including password resets, [click here.](https://support.avaya.com/avaya_access)**

**All issues for Avaya tools and websites, included but not limited to SSO login, need to be reported at [OneCare](https://onecare.avaya.com/) [portal](https://onecare.avaya.com/)**